# ALL Database

*Instruction manual*

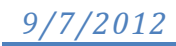

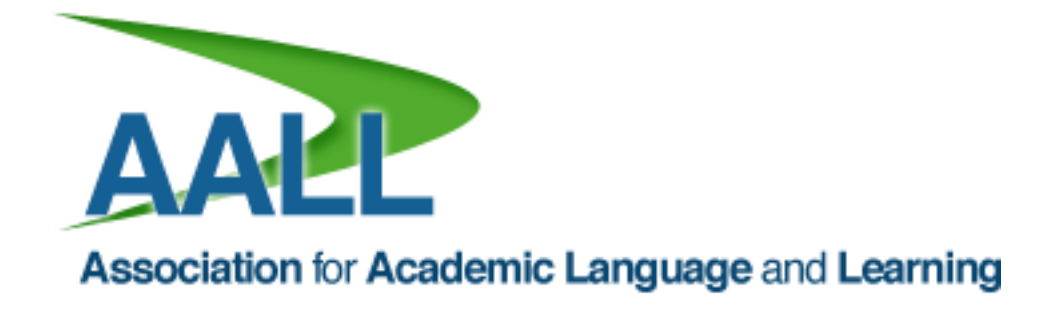

## **Introduction to the AALL database**

This instruction manual contains instructions for searching and creating entries for both sections of the AALL database: the Practice Database and the Bibliographic Database.

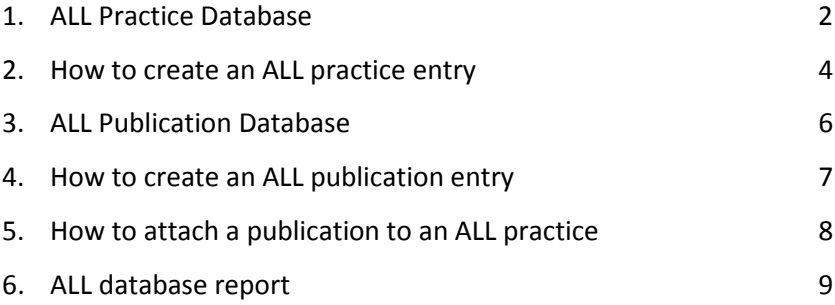

# **1 ALL Practice Database**

From the AALL home page, click on "ALL Database", then "Search ALL Practices", or navigate to [http://aall.org.au/db.](http://aall.org.au/db)

Information is grouped by practice label. However, clicking on "Search" allows for searching for practice labels as well as student cohorts, learning focus and institution (Figure 1).

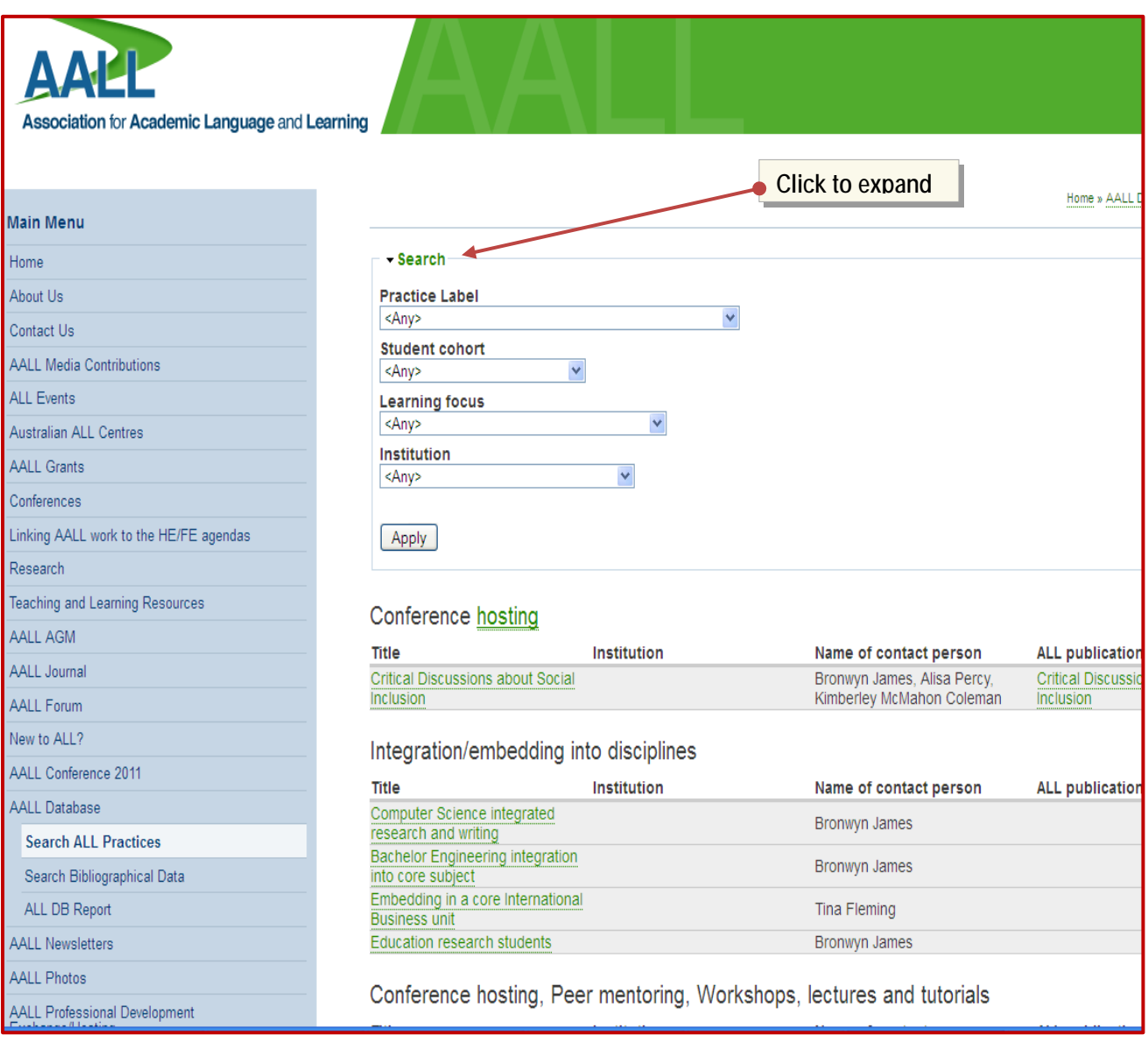

**Figure 1**

Clicking on the links under "Title" will show details of the practice (Figure 2). Publication articles that are attached to the particular University's ALL Practice will appear in the last column. Clicking on this link will move you to the bibliography side of the database, where you'll find publication information. Clicking on PDF will give you a printable version (Figure 3)

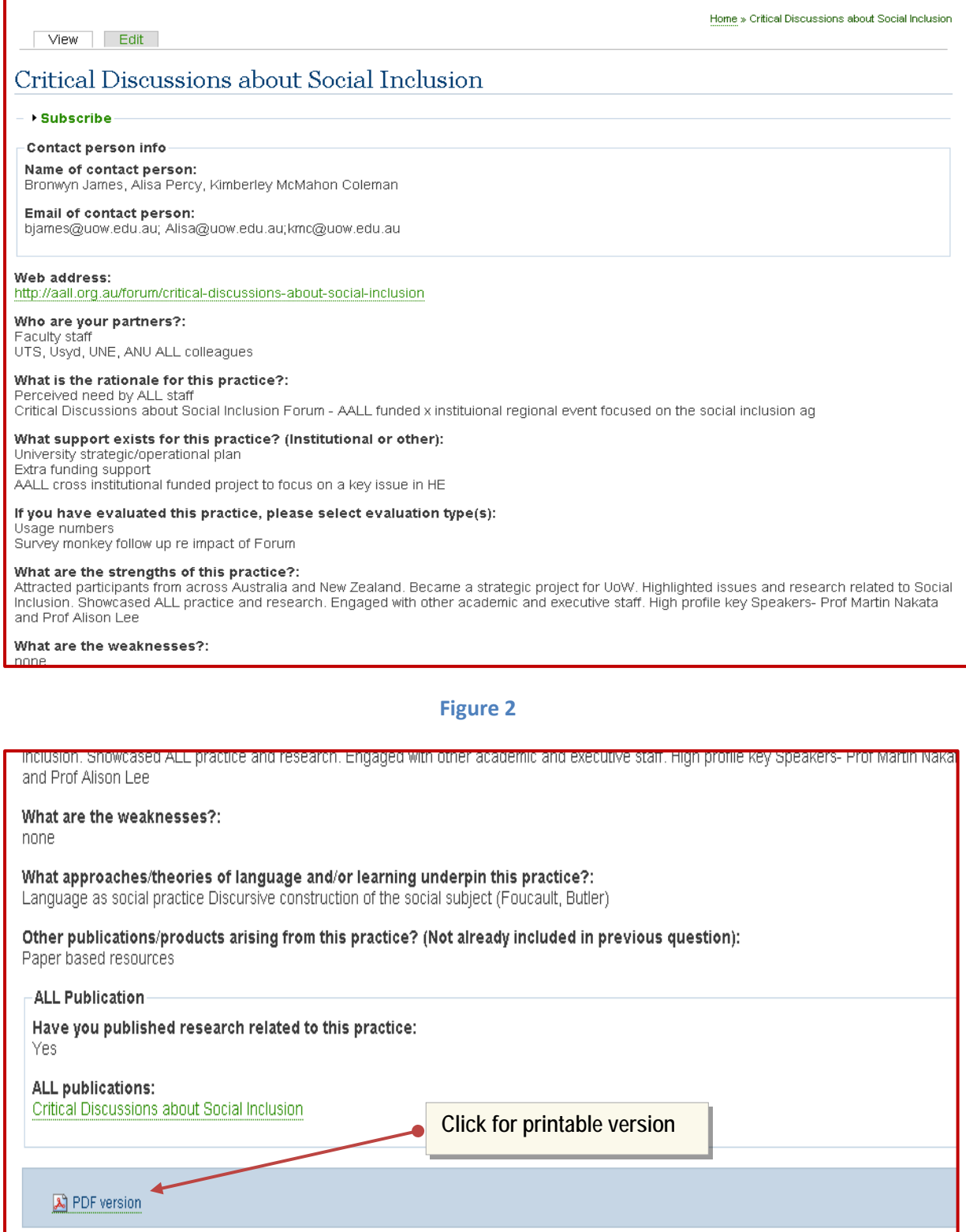

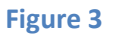

## **2 How to create an ALL Practice Entry**

Log in to the AALL website and click on "Create an ALL Practice Entry" (Figure 4).

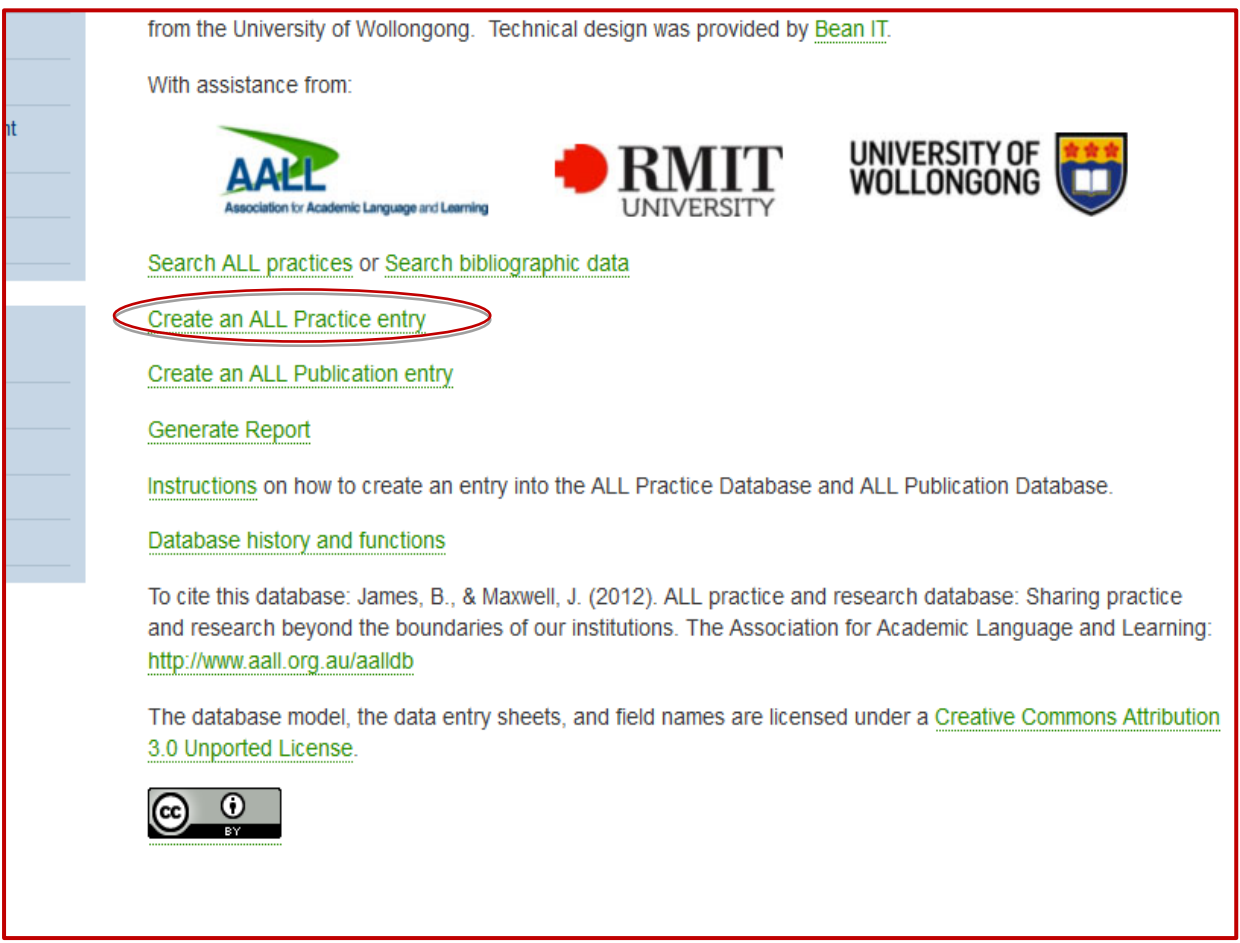

#### **Figure 4**

Fields included in ALL University Practice are as follows:

- **Title**: This is the title of the node (ALL University Practice)
- **ALL Practice Label:** Select the related ALL Practice Label
- **Learning focus:** Select those appropriate to the practice
- **Student cohorts:** Select those appropriate to the practice
- **University:** Select the related University name
- **Contact person Info:** Contact information of person in charge/lecturers responsible for this ALL Practice.
- **Additional Info:** Additional information such as URL links or adding notes for user reference.
- **ALL Publications:** Enter the title of published article. Section 5 shows how to attach a publication to an ALL university practice.

At the bottom of the page, there is an expandable box named "Publishing Options". Click on it to expand and show the content (Figure 5).

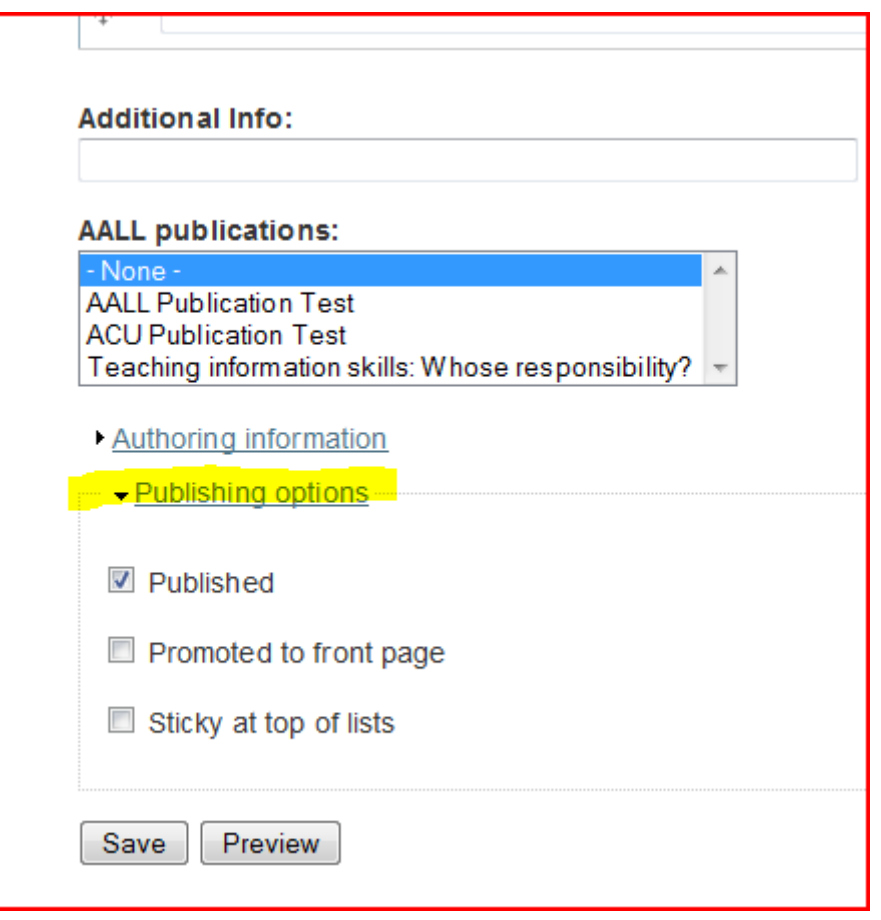

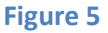

There are three options available for selection, "Published", "Promoted to front page", and "Sticky at top of lists". At this stage, only "Published" option is applicable, hence please ignore the bottom 2 options. The "Published" option is checked by default. If you do not wish this node to be published, uncheck this option.

When you are finished, click "Save".

Navigate back to the ALL Practice Database. Your node should now appear under the University you have specified.

# **3. ALL Publication Database**

From the AALL home page, click on "ALL Database", then "Search Bibliographical Data", or navigate to [http://www.aall.org.au/all\\_publications](http://www.aall.org.au/all_publications)

Resources are grouped in chronological order with most recent first. To search, click on "Search", which will open up to drop-down search items in the fields of Practice label, Institution, Student cohort, Learning focus, Author, Publication title, and Year of publication (Figure 6).

Clicking on a particular publication takes you to the abstract and further publication details. Note that it is not possible for full text of articles to appear.

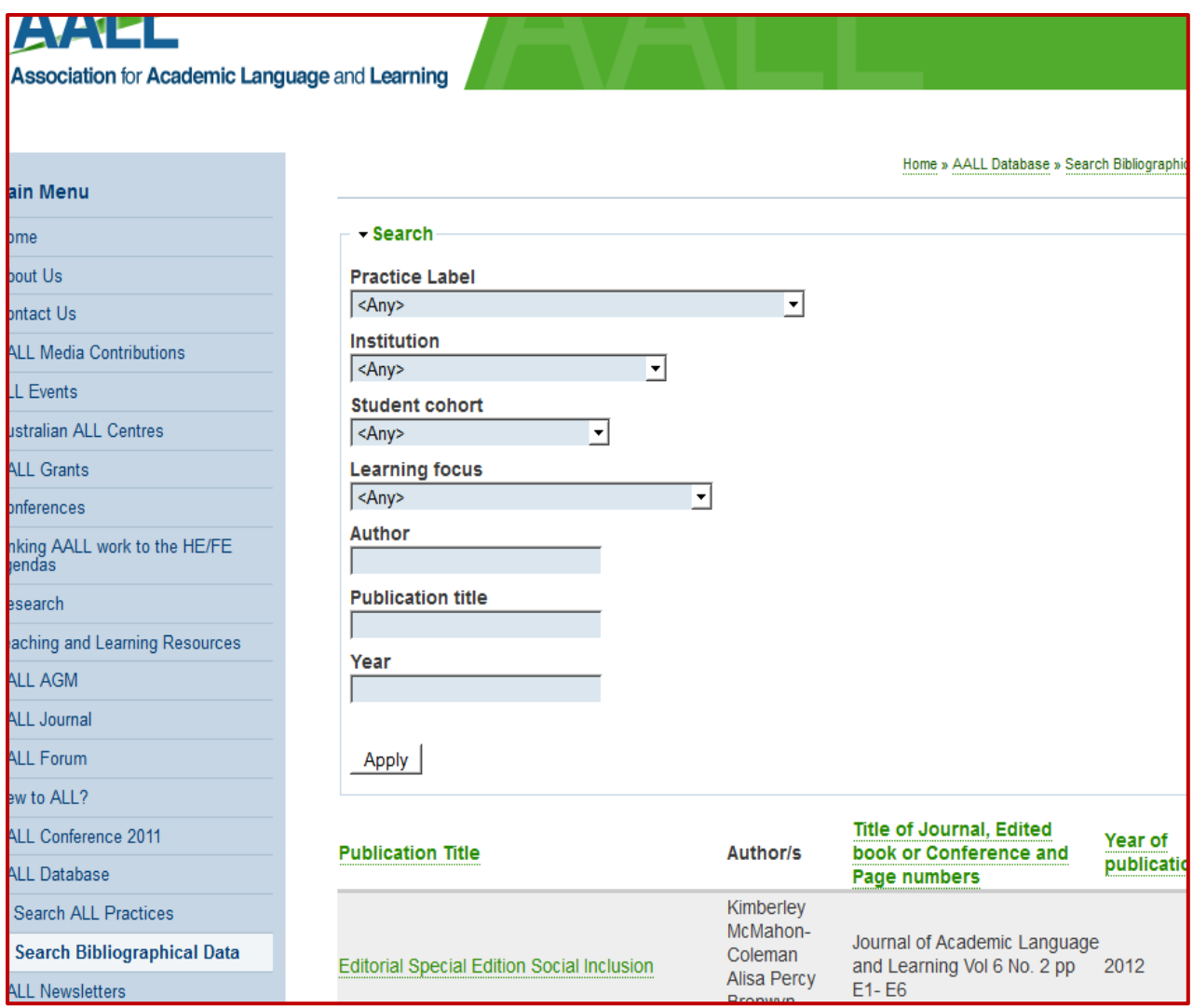

**Figure 6**

# **4 How to Create an ALL Publication Entry**

Log in to the AALL website and click on "Create an ALL Publication Entry" (Figure 7).

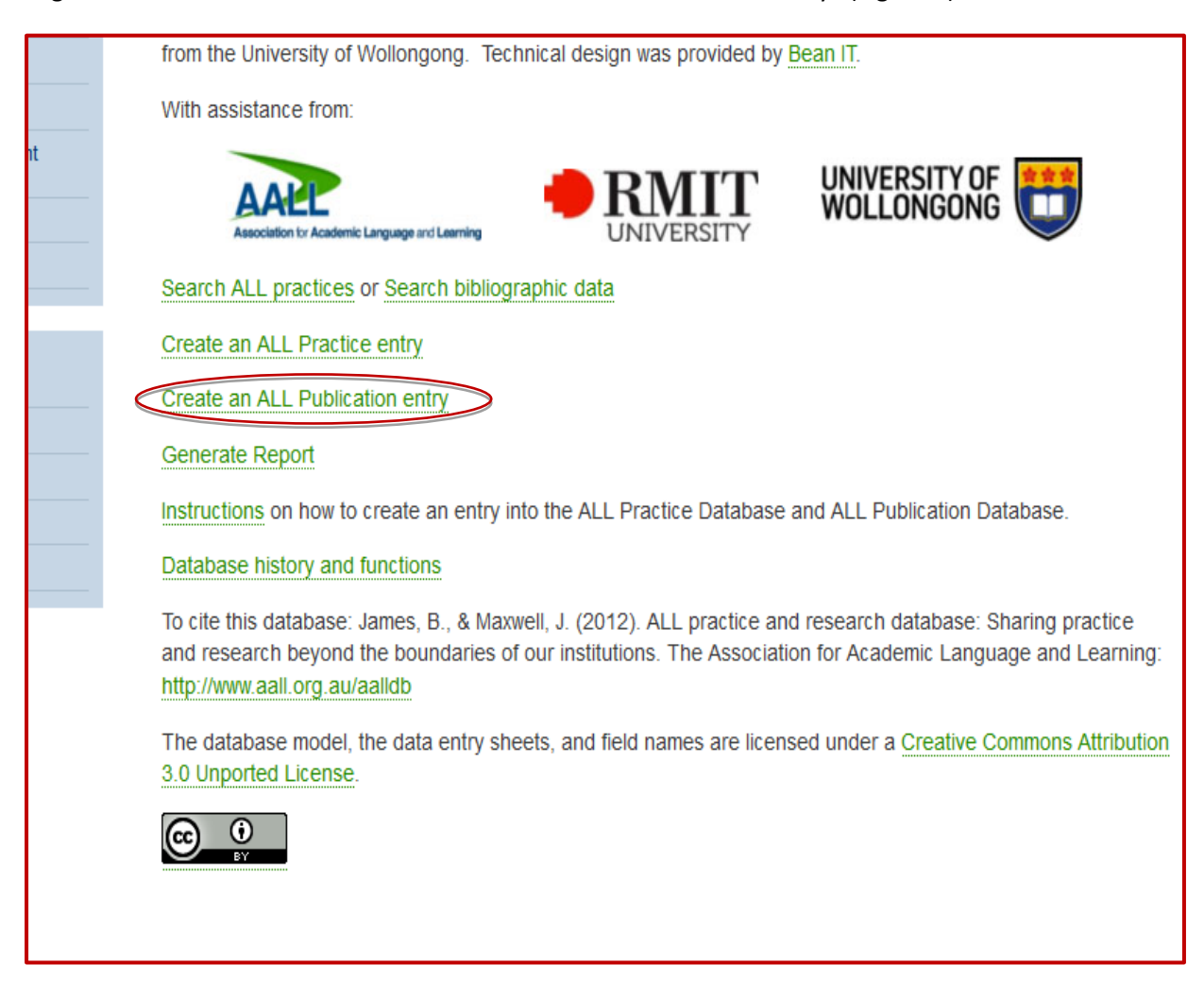

#### **Figure 7**

Add the title of your publication, the abstract, and select from the various drop-down boxes. Note that "Publication Source" and "ALL Practice" are mandatory fields. Complete the remaining fields. Check "Yes" under your email address if you are happy to be contacted about your publication.

The "ALL Practice Reference" section is only relevant if your publication is linked to a practice. Information on linking your publication to a practice is on the following page.

# **5 Attaching a publication to an ALL University Practice**

This action links the University Practice and Publications sides of the database together so you can move between them. If your ALL University Practice has an associated publication, here are the steps:

- 1. Create an ALL Publication entry with details of your publication. Ignore the ALL Practice Reference at the bottom of the page for now. Click "Save".
- 2. Create an ALL University Practice entry with details of your practice. In the section "Have you published research related to this practice", click "Yes" and enter the title of the journal article, conference paper or book chapter. Click "Save".
- 3. The ALL University Practice page should appear. Search or scroll down to find your practice. You will see that there is a link to the University Practice page on the left and to the ALL Publication database on the right.
- 4. Click on the ALL publication link, then click Edit at the top of the publication page. Scroll down to the ALL Practice Reference section, search for the practice title you wish to attach the publication to and highlight it (Figure 8). Click "Save".

Information is now on both sides of the database and it is possible to switch between these.

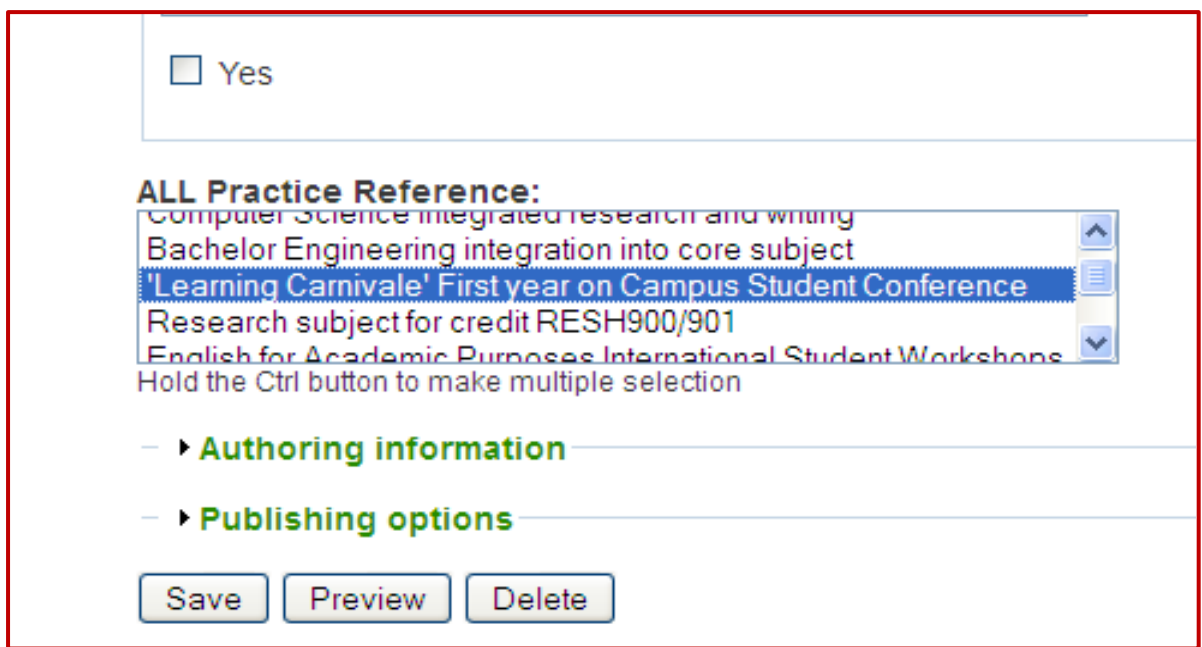

**Figure 8**

## **6 ALL Database Report**

#### **Report of different practices undertaken in all universities**

The ALL Database Report can be viewed from the AALL Database landing page or directly from [http://www.aall.org.au/alldb\\_report](http://www.aall.org.au/alldb_report)

The page shows the count of organisational units conducting various practice(s) in chart form and table form (Figure 9).

By default, all institutions are included. To narrow down the result set, click on the "Search" to expand the filter box, and select the institution.

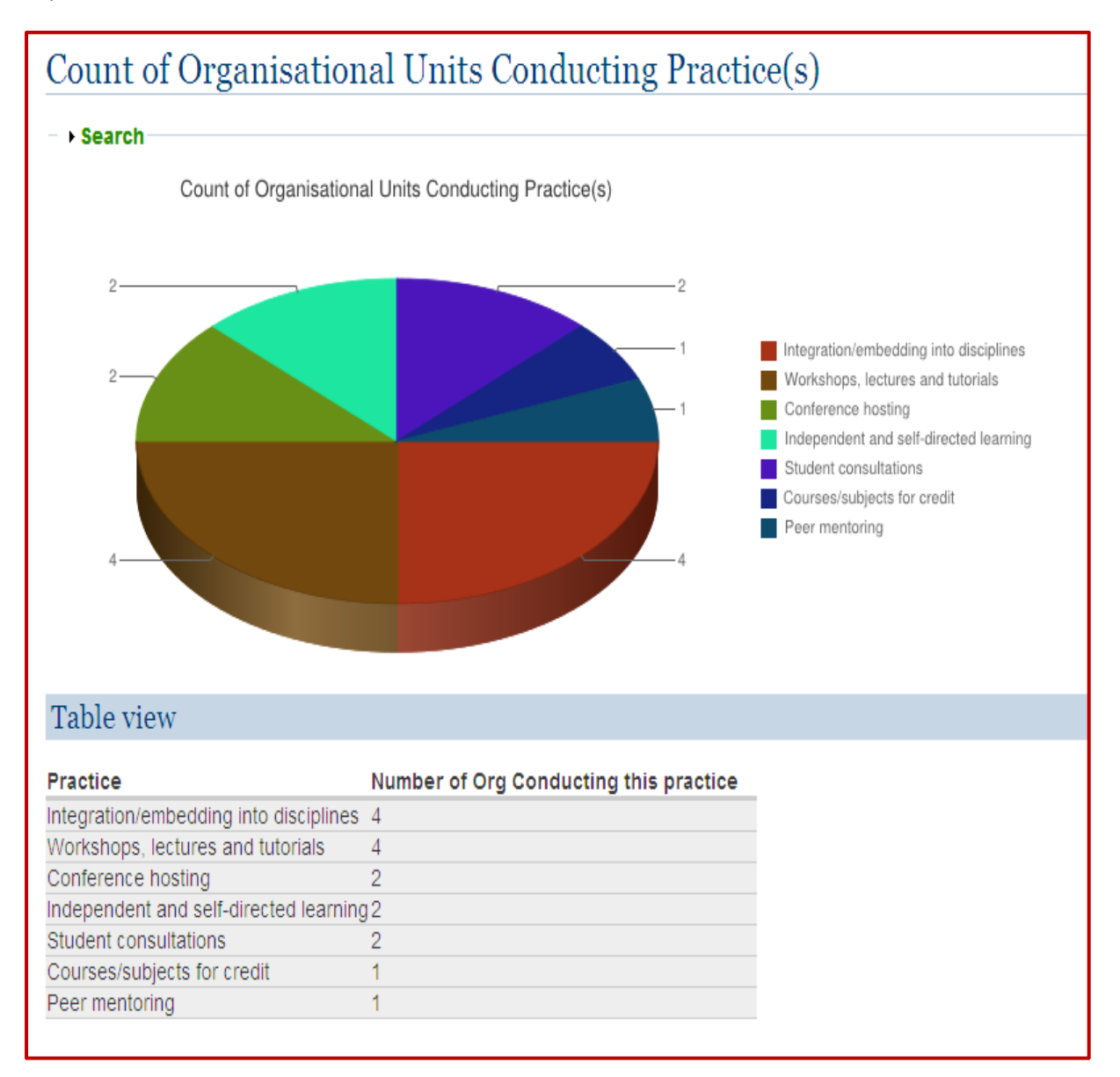

**Figure 9**

#### **Report of all practices undertaken by a single university**

This list can be obtained fro[m http://www.aall.org.au/db](http://www.aall.org.au/db) by expanding the search box, and selecting the university you want to filter the result set by.

#### **Report on an individual practice by a single university**

A PDF report of an individual practice can be downloaded by clicking on the PDF option at the bottom of the relevant practice page – see Figure 3 page 3 of this manual.